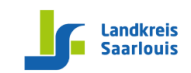

Hinterstr. 11 • 66763 Dillingen • Tel.: 06831 976-126 • Fax: 06831 976-127 • E-Mail: info@kbbz-dillingen.de • www.kbbz-dillingen.de

### **Anleitung zu MS-Teams für Schüler\*innen**

Das KBBZ Dillingen bietet für alle Schüler\*innen das Online-Lernen über Office 365 an. Schüler\*innen können sich kostenlos ein MS-Office Paket zu Hause installieren und auch an Online-Live-Unterrichtsangeboten teilnehmen. Dazu hat die IT-Abteilung für alle Schüler\*innen die **Schul-E-Mail-Adresse** einrichtet. Diese lautet: **Vorname.Nachname@edu.kbbz-dillingen.de**. Sie ist ausschließlich für die Kommunikation zwischen den Lernenden und Lehrenden gedacht, d. h. Sie können damit E-Mails nur an Empfänger schreiben, deren E-Mail-Adresse auf **@edu.kbbz-dillingen.de** endet.

Die Anleitung gliedert sich in 3 Bereiche:

- 1. Einrichten der Schul-E-Mail-Adresse
- 2. Erste Schritte in Teams
- 3. Installation der MS-Office Produkte

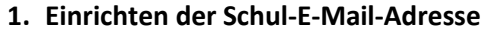

Sofern Sie bereits eine separate Anleitung zum Einrichten der Schul-E-Mail-Adresse durchgemacht hatten, können Sie mit dem Bereich **2 Erste Schritte in Teams** fortfahren.

1. Gehen Sie auf die Seit[e www.kbbz-dillingen.de](http://www.kbbz-dillingen.de/) → Lernen → Schul-E-Mail

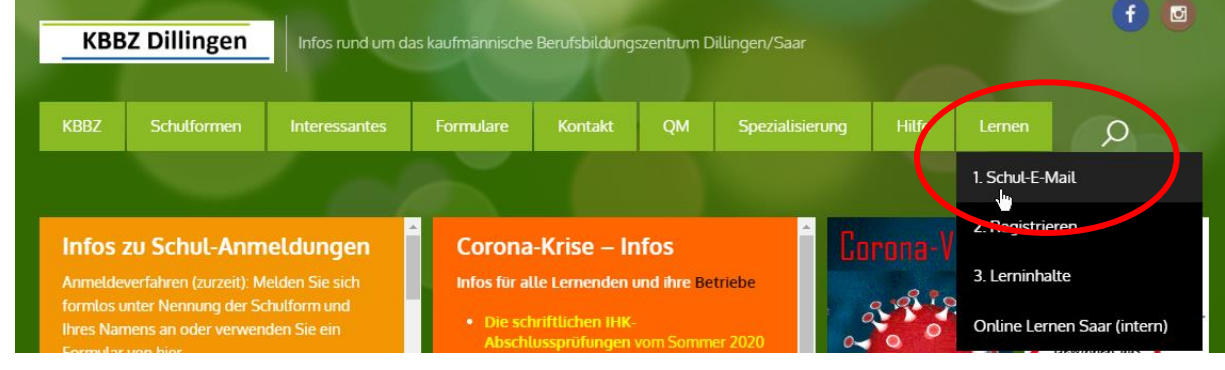

oder

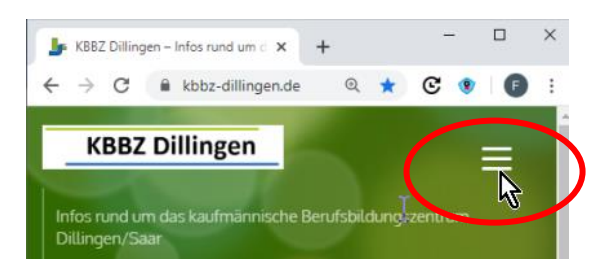

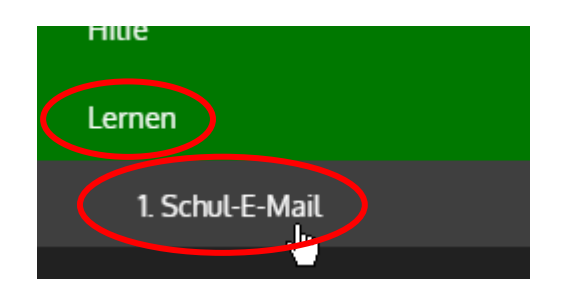

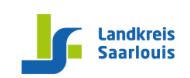

Hinterstr. 11 • 66763 Dillingen • Tel.: 06831 976-126 • Fax: 06831 976-127 • E-Mail: info@kbbz-dillingen.de • www.kbbz-dillingen.de

- 2. Auf der Seite, die sich dann öffnet, tragen Sie Ihr E-Mail-Adresse ein: [Vorname.Nachname@](mailto:Vorname.Nachname@edu.kbbz-dillingen.de)**edu.**kbbz-dillingen.de
- 3. Tragen Sie dann das **Start-Passwort** ein. Sollten Sie keines haben, so kontaktieren Sie eine/n Lehrer\*in.

Im nächsten Schritt vergeben Sie Ihr eigenes Passwort:

- 4. Geben Sie im Feld "Altes Passwort" Ihr Start-**Passwort** ein anschließend **2-mal Ihr neues persönliches Passwort**. Hinweis: Das neue Passwort muss mindestens 8 Zeichen enthalten. Es muss ein Sonderzeichen, einen Großbuchstaben, einen Kleinbuchstaben und mindestens 3 Ziffern enthalten.
- 5. Auf der folgenden Seite müssen Sie mindestens eine der Bestätigungsmethoden wählen. Am besten **wählen Sie** die **Authentifizierung über das Telefon**. Hinterlegen Sie ihre Handynummer, dann bekommen Sie eine kostenlose Bestätigungs-SMS. **Tragen Sie den erhaltenen Code ein** und klicken Sie auf

**Outlook** Microsoft Anmelden Mit Outlook fortfahren max.mustermann@edu.kbbz-dillingen.de Sie können nicht auf ihr Konto zugreifen? Mit Windows Helio oder einem Sicherheitsschlüssel anmelden (?) Zurück Weite Microsoft Verlieren Sie nicht den Zugriff auf Ihr Konto! Damit sichergestellt ist, dass Ihr Kennwort wiederhergestellt werden kann, werden einige Informatio Maßnahme dient nicht dem Versand von Spam, sondern ausschließlich der Sicherheit Ihres Kontos. Authentifizierungstelefon ist nicht konfiguriert. Jetzt einrichten E-Mail-Adresse zur Authentifizierung ist nicht konfiguriert. Jetzt einrichten Sicherheitsfragen sind nicht konfiguriert. Legen Sie sie jetzt fest

Hinweis: Microsoft versendet keine Werbung aufs Handy.

- 6. Schließen Sie den Vorgang ab über "Fertig stellen".
- 7. Wählen Sie auf der nächsten Seite die **Zeitzone** aus.
- 8. Klicken Sie auf "Speichern".

"**Überprüfen"**.

9. Herzlichen Glückwunsch! Sie haben Ihre eLearning-E-Mail-Adresse eingerichtet.

→ Speichern

Deutsch (Deutschland)

 $\overline{O}$ 

(UTC +01:00) Amsterdam, Berlin, Rome, Stockholm, Vienna

Outlook

 $\vert\downarrow\vert$ 

Ihre eLEarning-E-Mail-Adresse lautet nun:

[Vorname.Nachname@](mailto:Vorname.Nachname@edu.kbbz-dillingen.de)**edu.**kbbz-dillingen.de

Sollten Sie Ihr Passwort vergessen, wird es auf Anforderung kostenlos an Ihr Handy gesendet.

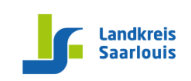

Hinterstr. 11 • 66763 Dillingen • Tel.: 06831 976-126 • Fax: 06831 976-127 • E-Mail: info@kbbz-dillingen.de • www.kbbz-dillingen.de

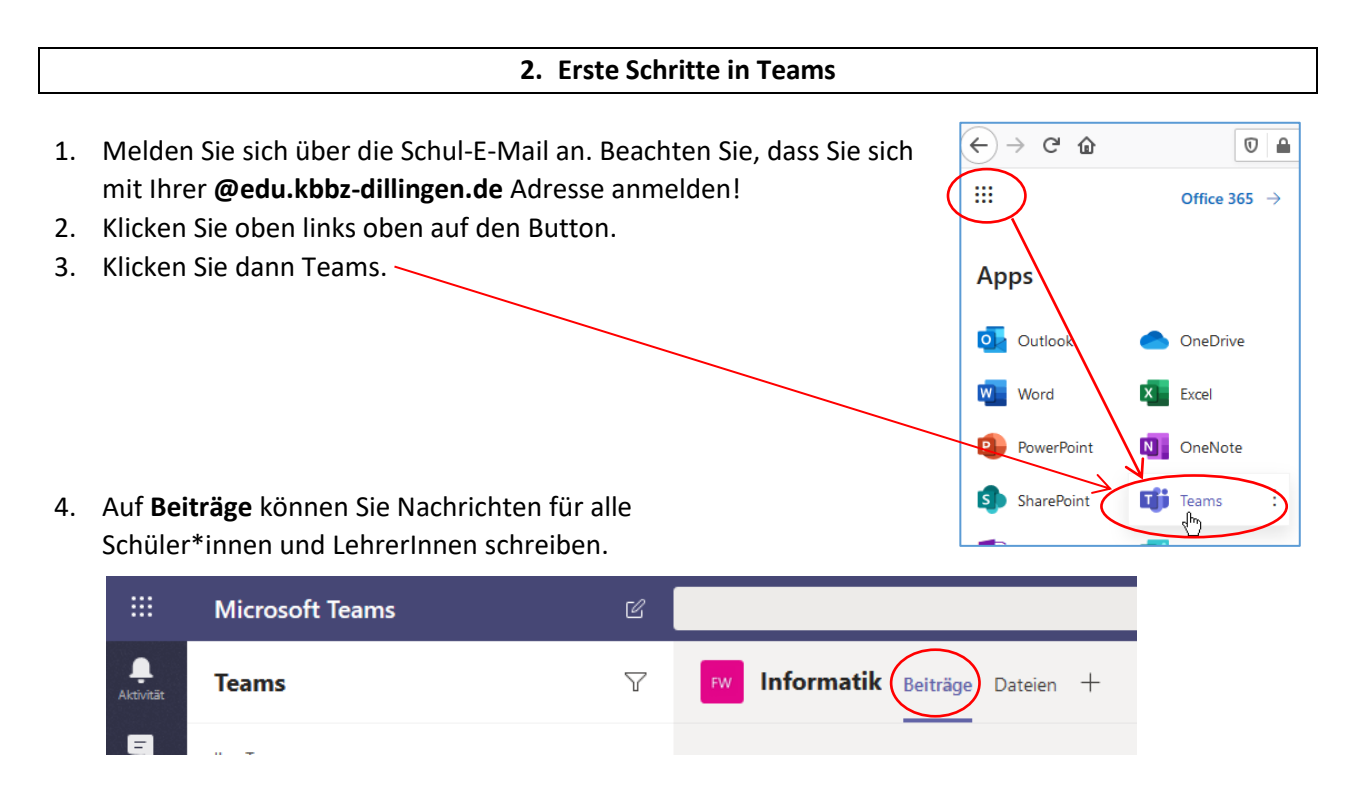

5. Unter **Dateien** können Sie Kursmaterialien laden.

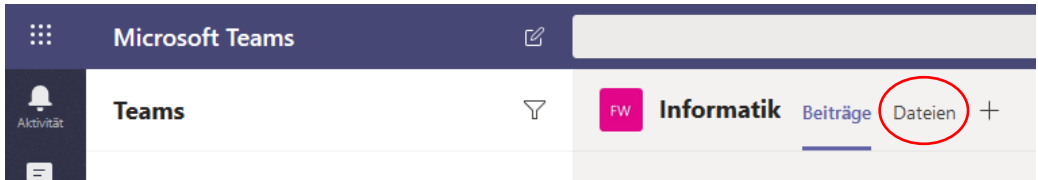

6. **An Online-Live-Unterricht (einer Besprechung)** lässt sich nach Anwahl des entsprechenden Fach-Kanals **teilnehmen**.

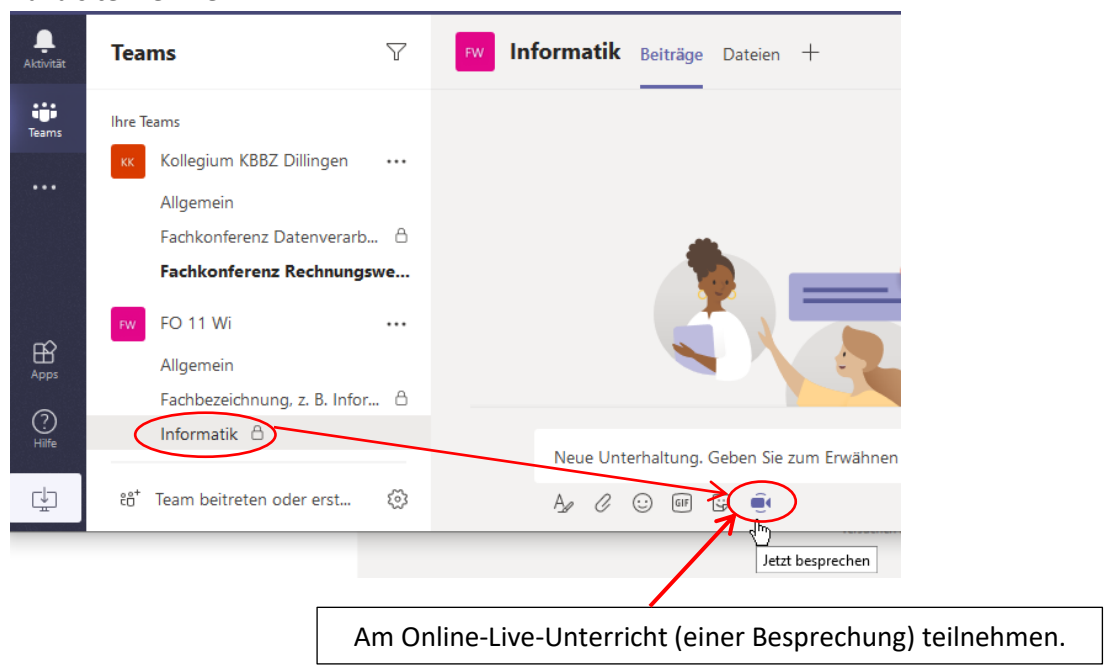

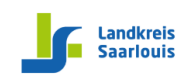

Hinterstr. 11 • 66763 Dillingen • Tel.: 06831 976-126 • Fax: 06831 976-127 • E-Mail: info@kbbz-dillingen.de • www.kbbz-dillingen.de

**Gi** Kalender | Microsoft Teams X  $\Box$  $\leftrightarrow$   $\leftrightarrow$   $\circ$   $\circ$  $\boxed{0}$  A https://teams.microsoft.com/ #/ $\leftarrow$  ...  $\gg$  $\Box$  $\overline{1}$ Suchen oder Befehl eingeben ٠  $\boxed{\oplus}$ Kalender  $\blacksquare$ 【】 Heute  $\prec$  $\rightarrow$ Mai 2020  $\, \vee$ 04 05 € Ø Suchen oder Befehl eingebe Monta Dier **ED** Informatik Fo 11 Wi Chat Details Terminplanungs-Assistent Schließer  $9$  Uh Verfolgen Besprechung absagen V  $10 \text{ Uh}$ FO 11 Wi 1 Informatik Fo 11  $\mathbb{R}$  $11$  Uh natik Fo 11 Wi von 10:00 bis 14:00

### **7. Am geplanten Online-Live-Unterricht (an der Besprechung) teilnehmen**

Wenn die Onlinestunde beginnt klicken Sie oben auf die **Schaltfläche Teilenehmen**.

### 8. **Den Teilnehmern der Besprechung den eigenen Desktop zeigen**

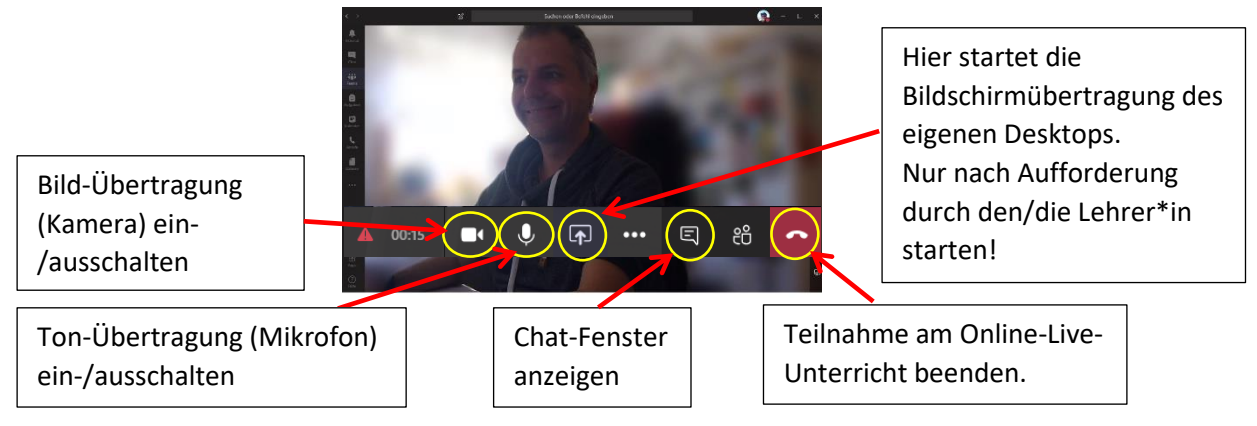

Wichtige Hinweise:

- Sie können sich die Teams-App sowohl auf PC, Tablet und Handy installieren und mehrere Geräte parallel in der Besprechung (Online-Live-Unterrichtseinheit) nutzen.
- Sie können den großen Bildschirm eines PCs nutzen sowie die PC-Tastatur zum Chatten und parallel das Mikrofon und/oder die Kamera des Handys oder Tablets.
- Schalten Sie das Mikro nur ein, wenn Sie vom Unterrichtenden aufgefordert werden oder wenn Sie eine Frage haben.
- Lassen Sie die Kamera ausgeschaltet, um die Leitungskapazität optimal auszunutzen. Das spart Datenvolumen und verbessert die Bild- und Ton-Übertragung des Unterrichtenden.
- Geben Sie den anderen Teilnehmern und dem/der Unterrichtenden möglichst viel Feedback indem Sie das Chat-Fenster rege nutzen. Begrüßen und verabschieden Sie dort die anderen Teilnehmer, schreiben Sie dort Zwischenfragen und geben Sie dort Antworten.

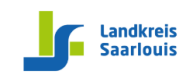

Hinterstr. 11 • 66763 Dillingen • Tel.: 06831 976-126 • Fax: 06831 976-127 • E-Mail: info@kbbz-dillingen.de • www.kbbz-dillingen.de

#### **3. Installation des MS-Office-Pakets**

Nach der Installation können Sie die Textverarbeitung Word, das Tabellenkalkulationsprogramm Excel, das Präsentationsprogramm PowerPoint und das E-Mail-Programm Outlook verwenden, sowie viele weitere Programme. **C** Microsoft 365 admin center - Star  $\times$  **+** 

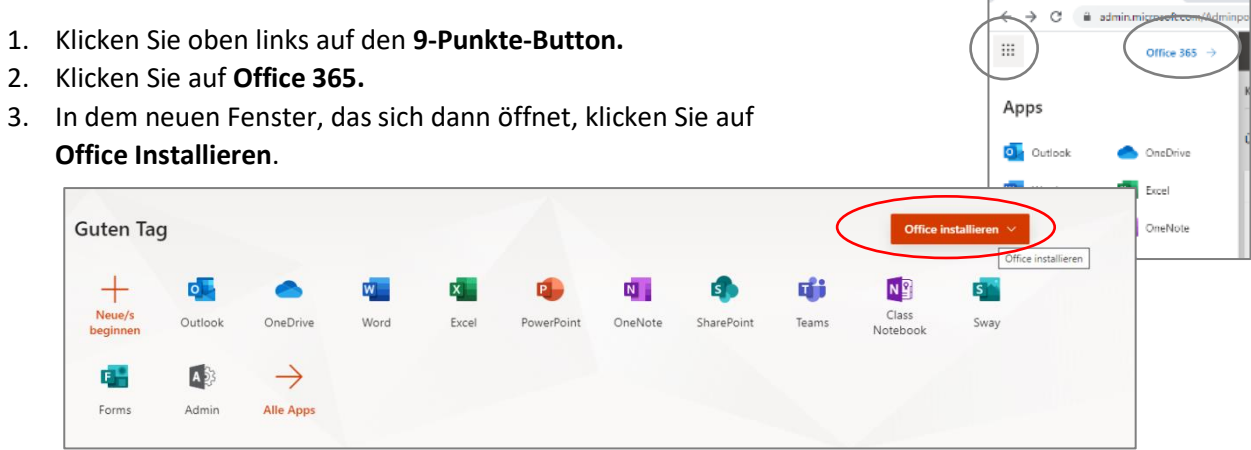

4. Wählen Sie aus, auf welchem Betriebssystem Office installiert werden soll.

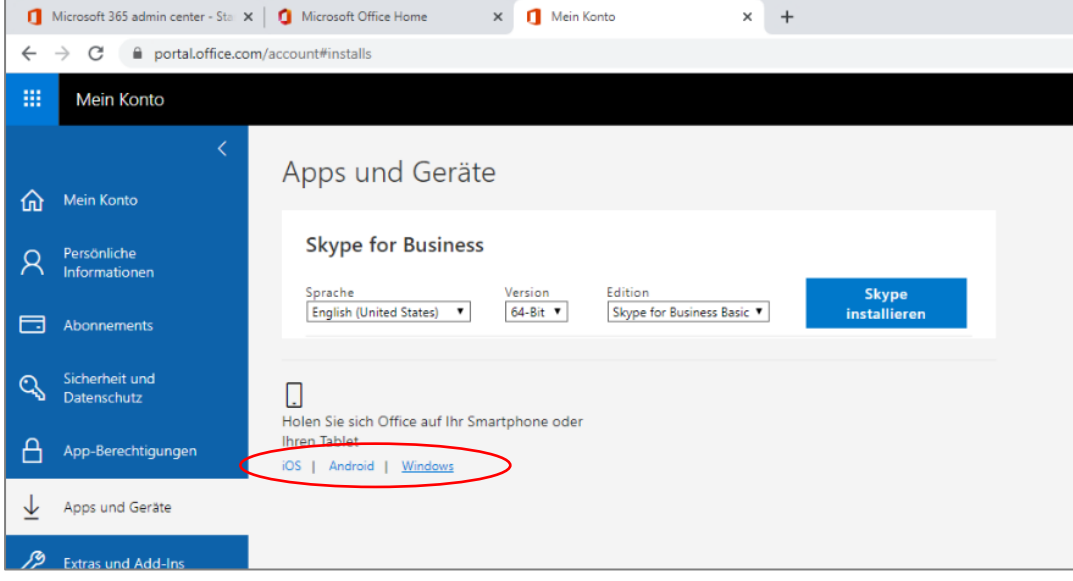

5. Klicken Sie auf Office-Anwendungen herunterladen und folgen Sie den Anweisungen

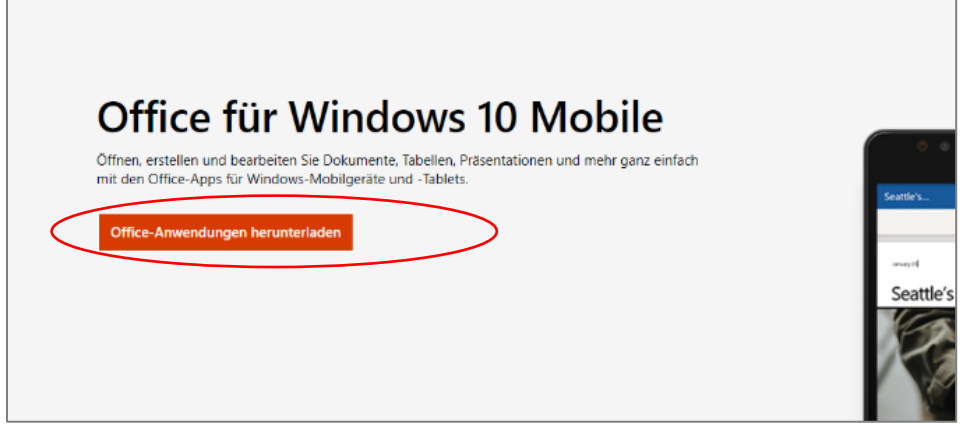